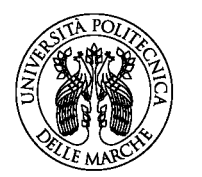

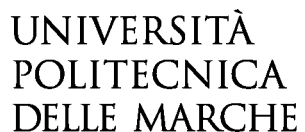

1) **ATTENZIONE!** Queste istruzioni sono destinate **ESCLUSIVAMENTE ai candidati e alle candidate dei Paesi non UE residenti all'estero** che non rientrano nell'art. 39, c.5 del d.lgs. 25/07/08 n. 286 e s.m.i.

Coloro che rientrano nella categoria specificata, prima di iniziare questa procedura, devono effettuare la domanda di pre-iscrizione sul **portale Universitaly (http://www.universitaly.it)** per la valutazione dei titoli e il rilascio del visto, inoltre devono aver svolto la/le prova/e **TOLC-MED** presso **l'UNIVERSITA' POLITECNICA delle MARCHE**.

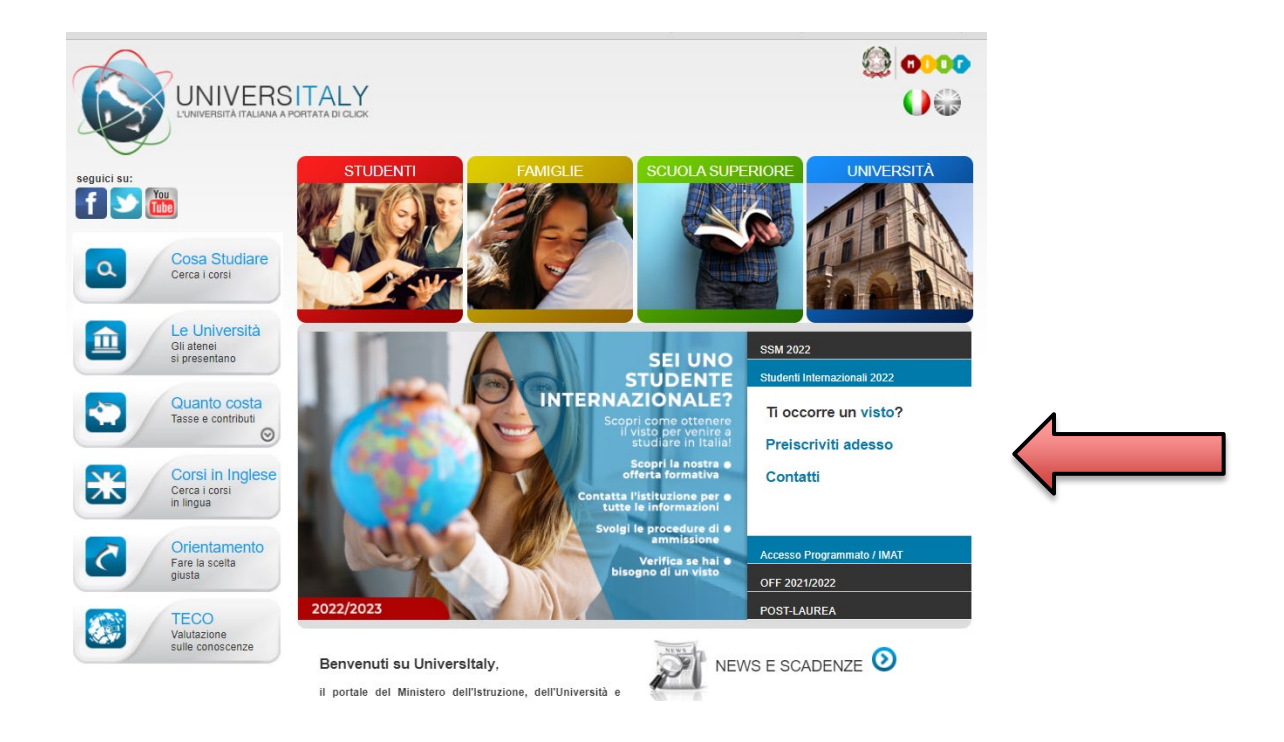

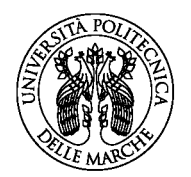

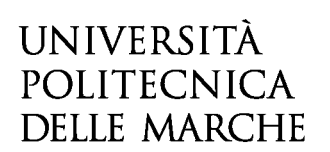

2) Accedere al link: **https://esse3web.univpm.it** ed iniziare la procedura sul sito di Ateneo che si compone di **2 fasi**: **la prima fase** prevede la **registrazione** sul portale di Ateneo. Al termine di questa fase preliminare ti saranno date una **coppia di credenziali** (username e password) che ti consentiranno di entrare sul portale ed iniziare la **seconda fase NECESSARIA** ai fini **dell'inserimento del proprio nominativo nella graduatoria** dedicata agli/alle studenti/studentesse ExtraUE.

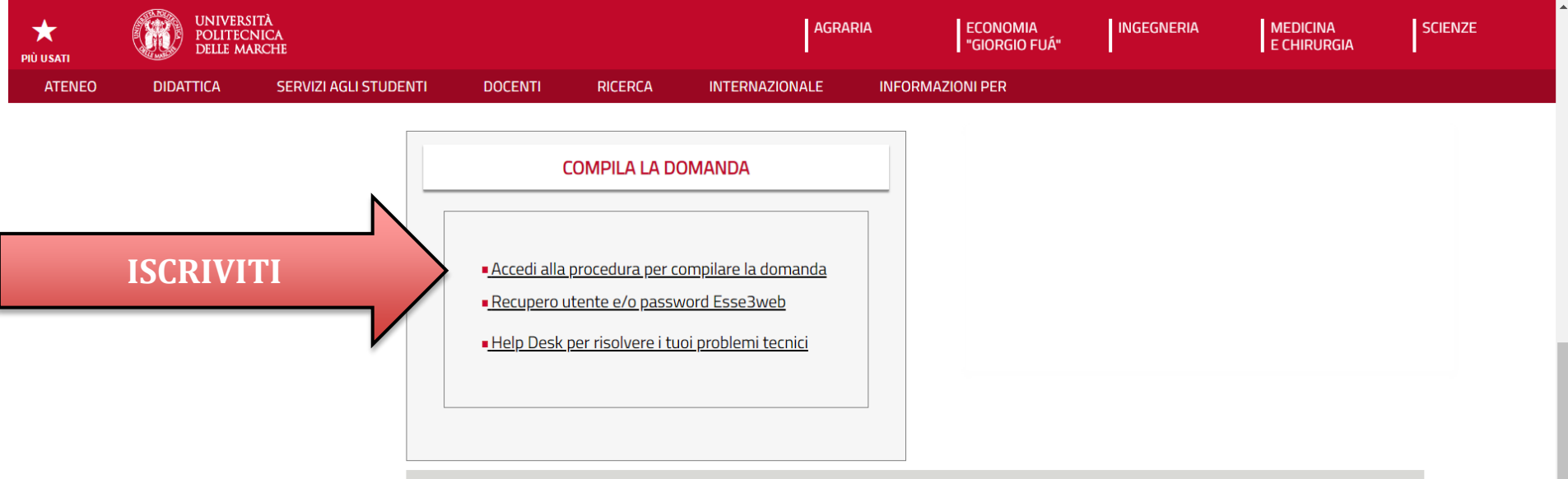

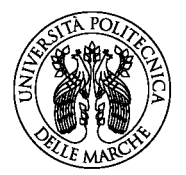

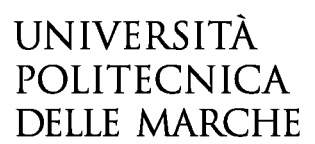

### **Prima fase: registrazione**

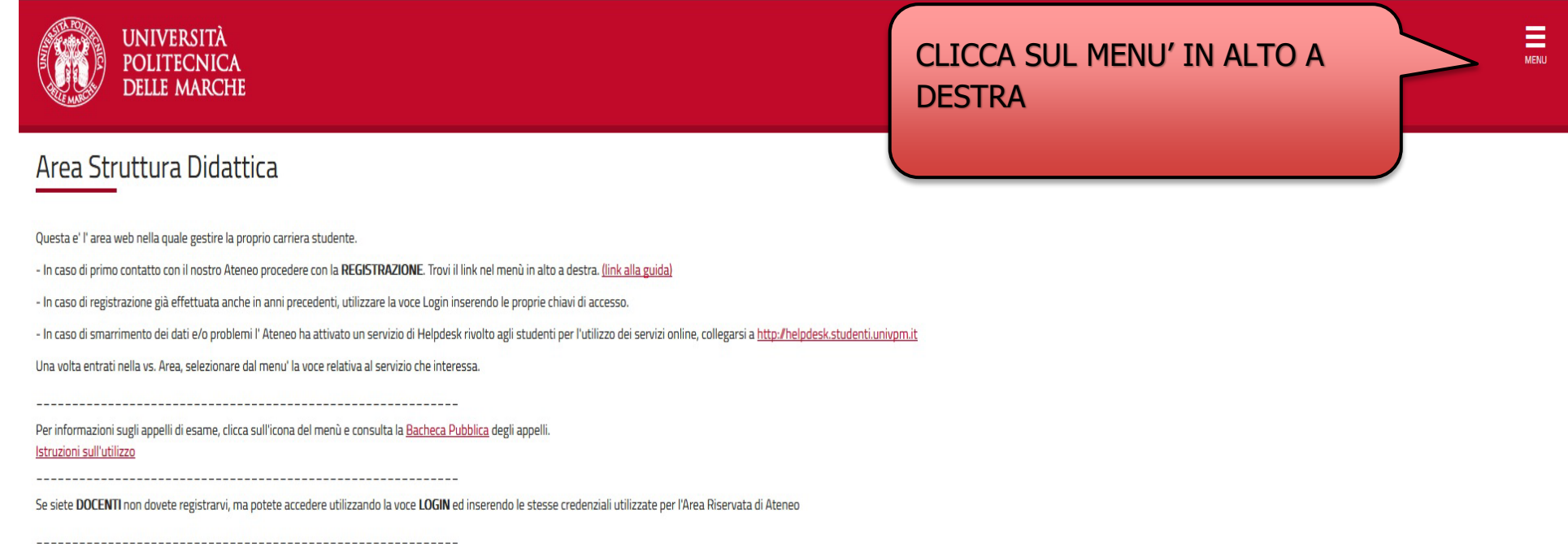

Informativa utilizzo cookie | © CINECA

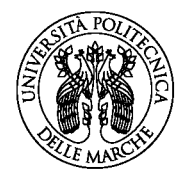

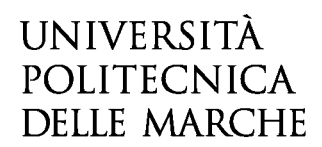

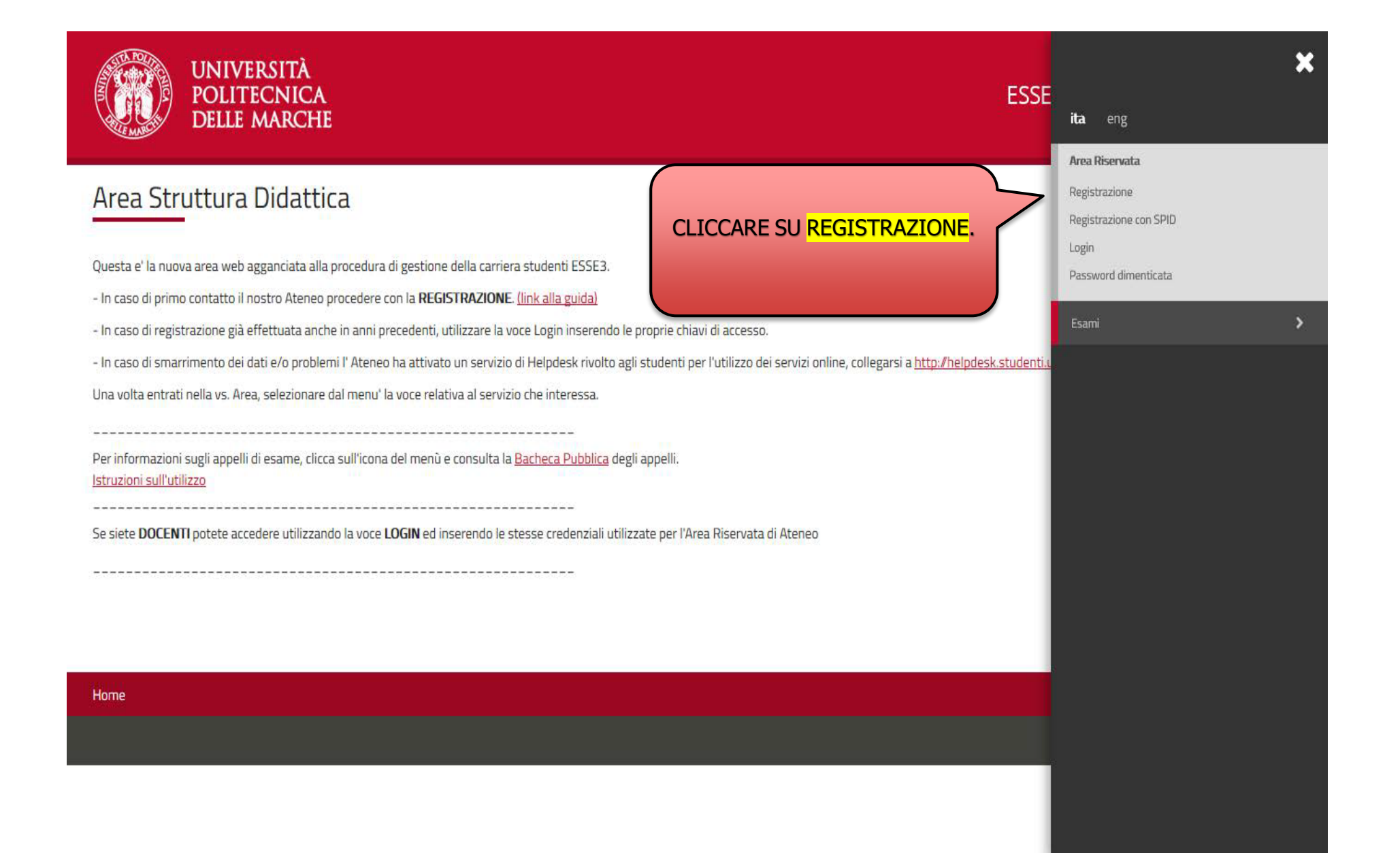

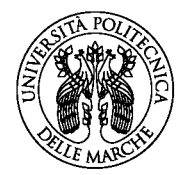

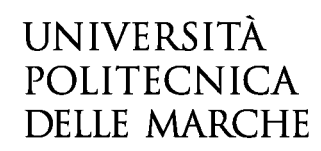

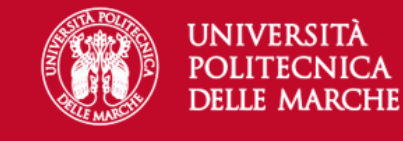

**ESSE3 Servizi on line** 

#### Registrazione Web

Attraverso le pagine seguenti potrai procedere con la registrazione al sito. Al termine ti saranno consegnati un nome utente e un codice di accesso che ti permetteranno di accedere al sistema per modificare i tuoi dati e accedere ai servizi offerti. Le informazioni che ti verranno richieste le trovi nell'elenco qui sotto: \* Dati anagrafici \* Codice Fiscale \* Indirizzi: Residenza e Domicilio \* Recapito: email, fax, numero cellulare.

#### Prima di proseguire ti invitiamo a prendere visione dell' informativa sulla privacy.

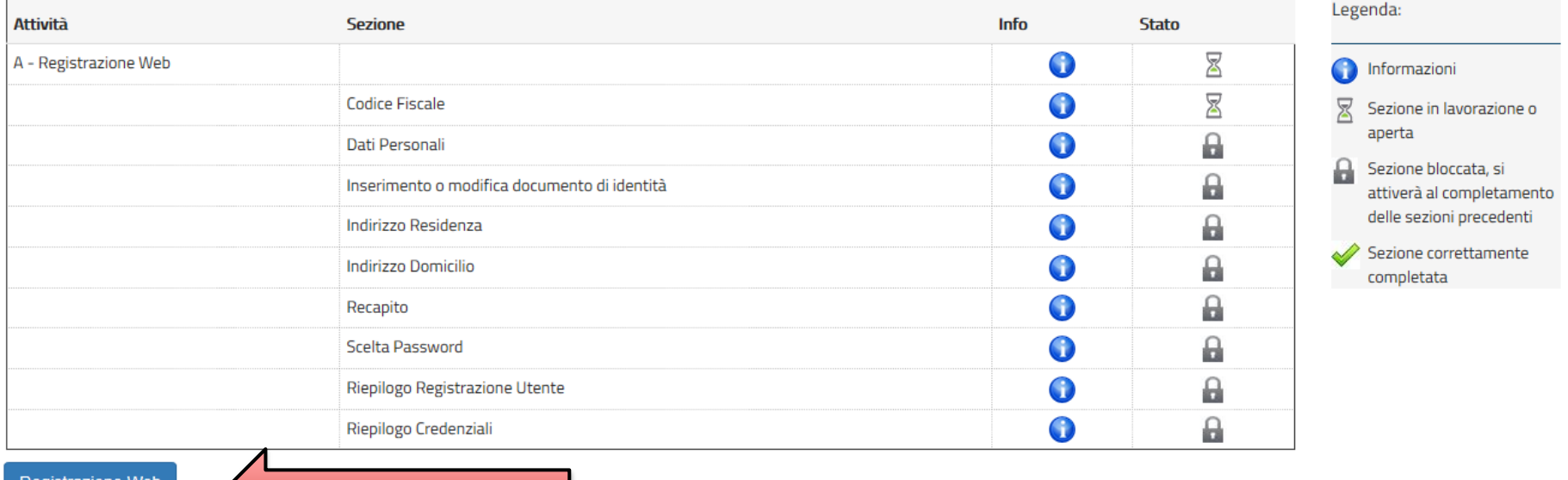

egistrazione Web

PER PROCEDERE CON LA REGISTRAZIONE AL SITO CLICCARE SU REGISTRAZIONE WEB

≡

**MENU** 

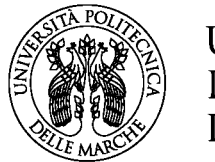

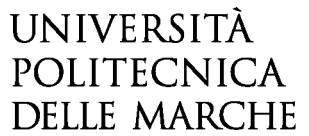

#### **INSERIRE IL PROPRIO CODICE FISCALE E CLICCARE SU AVANTI**

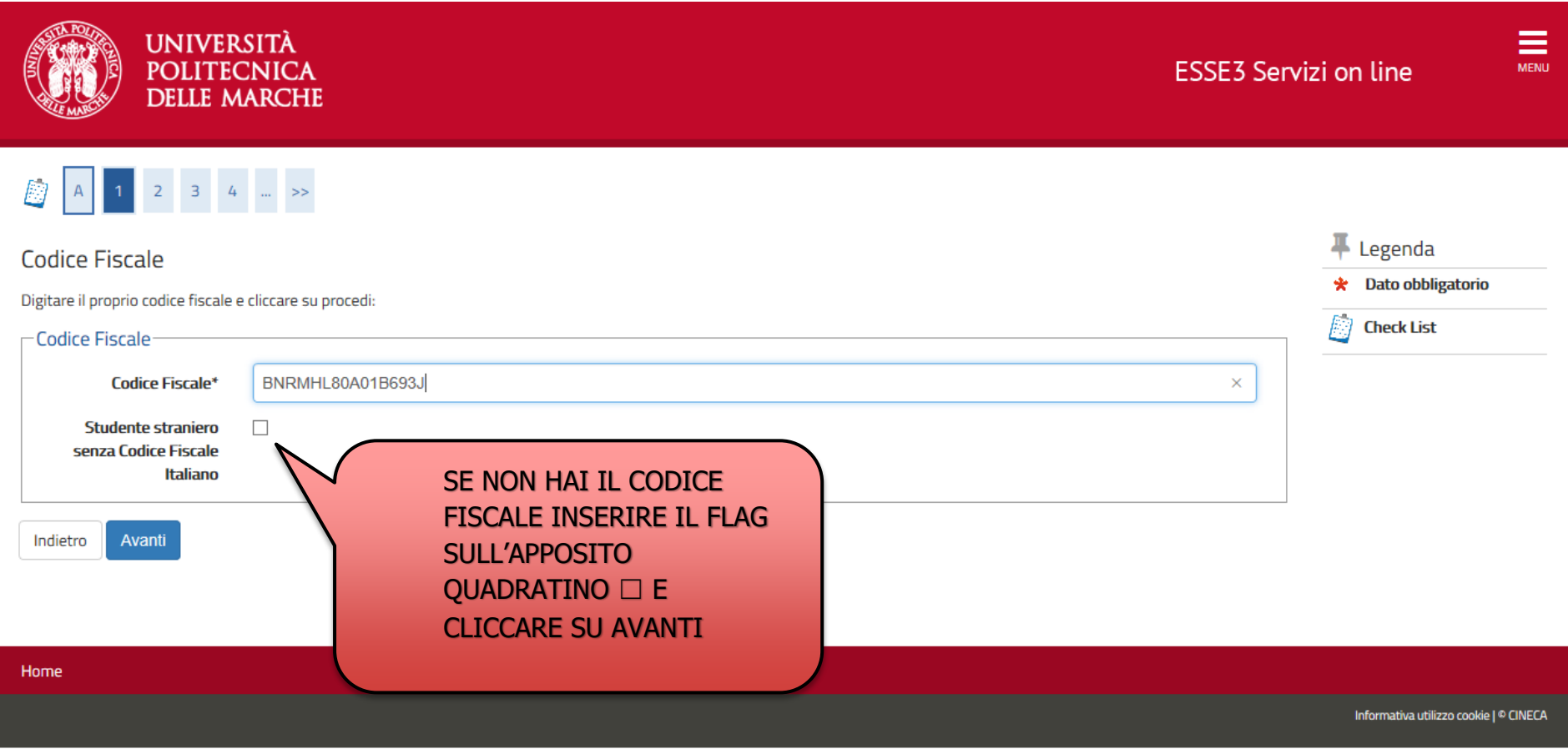

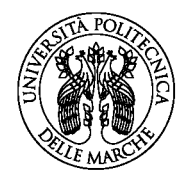

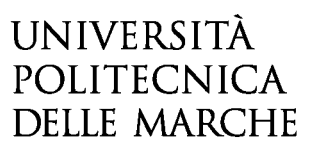

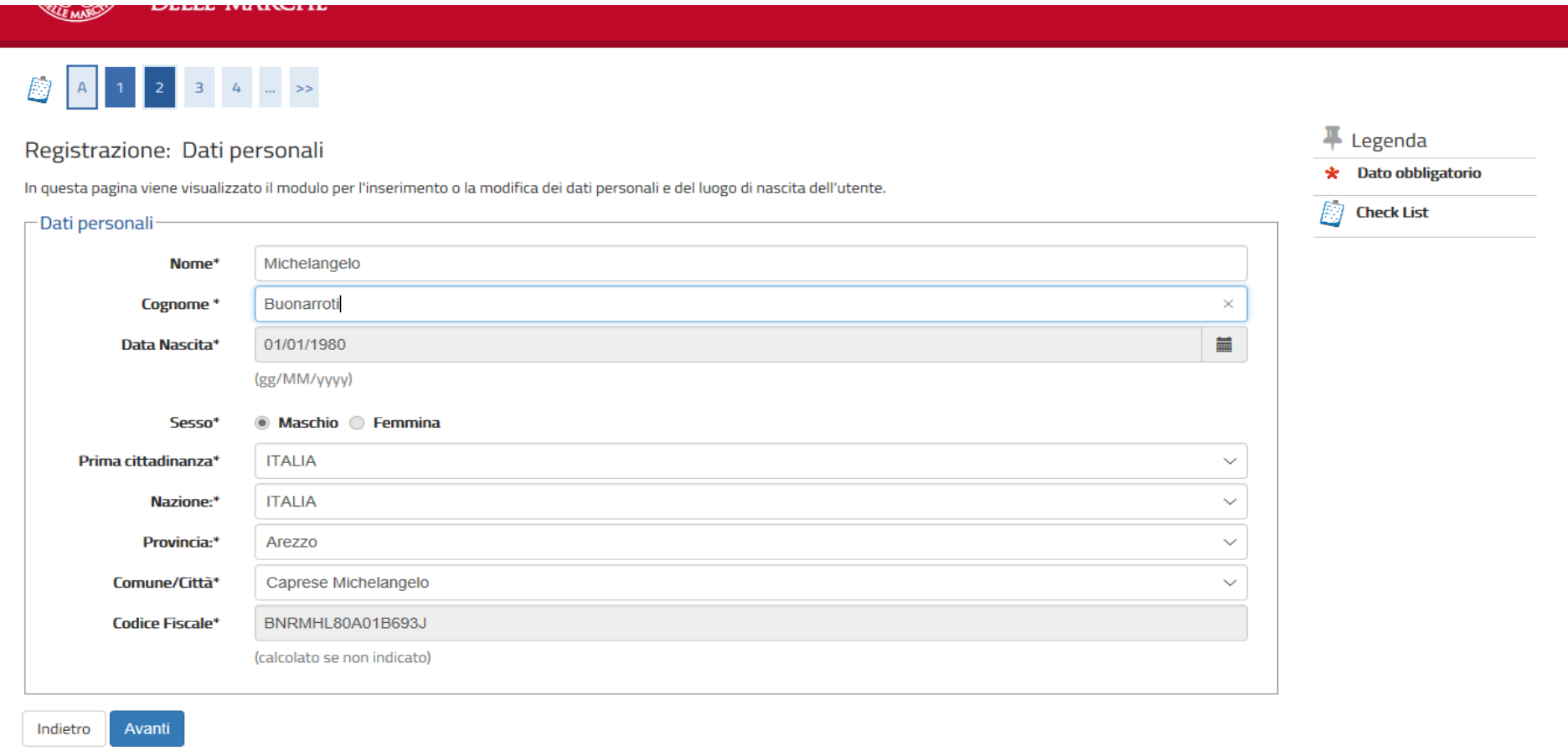

#### COMPLETARE LA SCHERMATA CON I DATI PERSONALI E CLICCARE SU AVANTI

SE NON HAI IL CODICE FISCALE, DOPO AVER COMPLETATO LA SCHERMATA CON I DATI PERSONALI, IL SISTEMA CALCOLERA' IN AUTOMATICO IL CODICE FISCALE.

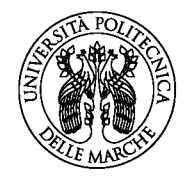

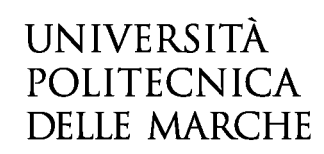

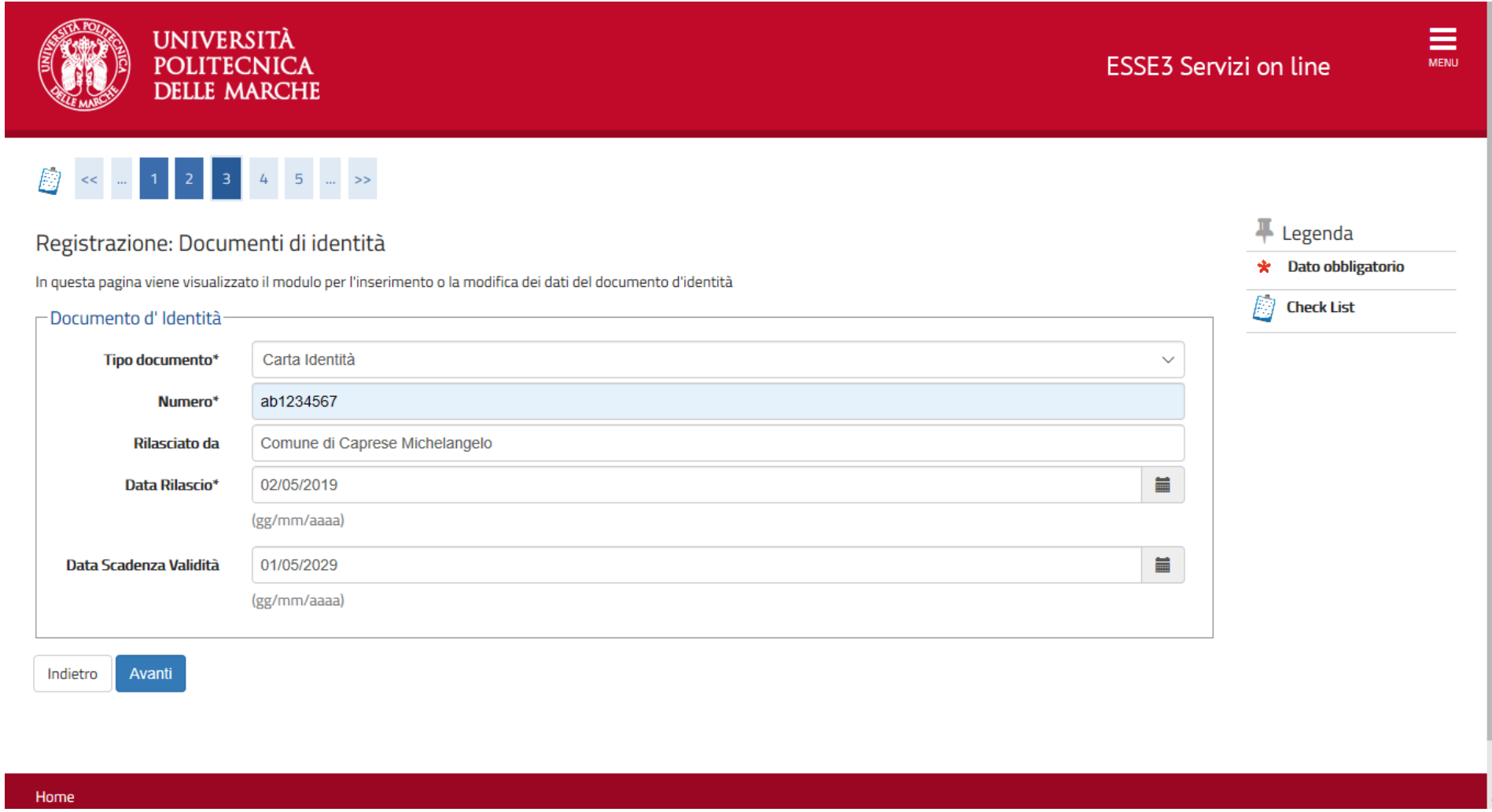

INSERIRE I DATI DEL DOCUMENTO DI IDENTITA' IN CORSO DI VALIDITA' E CLICCARE SU AVANTI

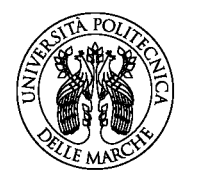

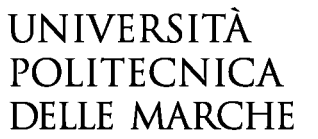

#### **COSA SI INTENDE PER RESIDENZA**: luogo in cui la persona ha la dimora abituale (art. 144 c.c.). **Ad es. l'indirizzo della propria abitazione nel paese di origine. COSA SI INTENDE PER DOMICILIO:** luogo in cui la persona ha stabilito la sede principale dei suoi affari e interessi (art. 14 Cost., artt.). **Ad es. l'indirizzo del proprio alloggio ad Ancona in Italia.**

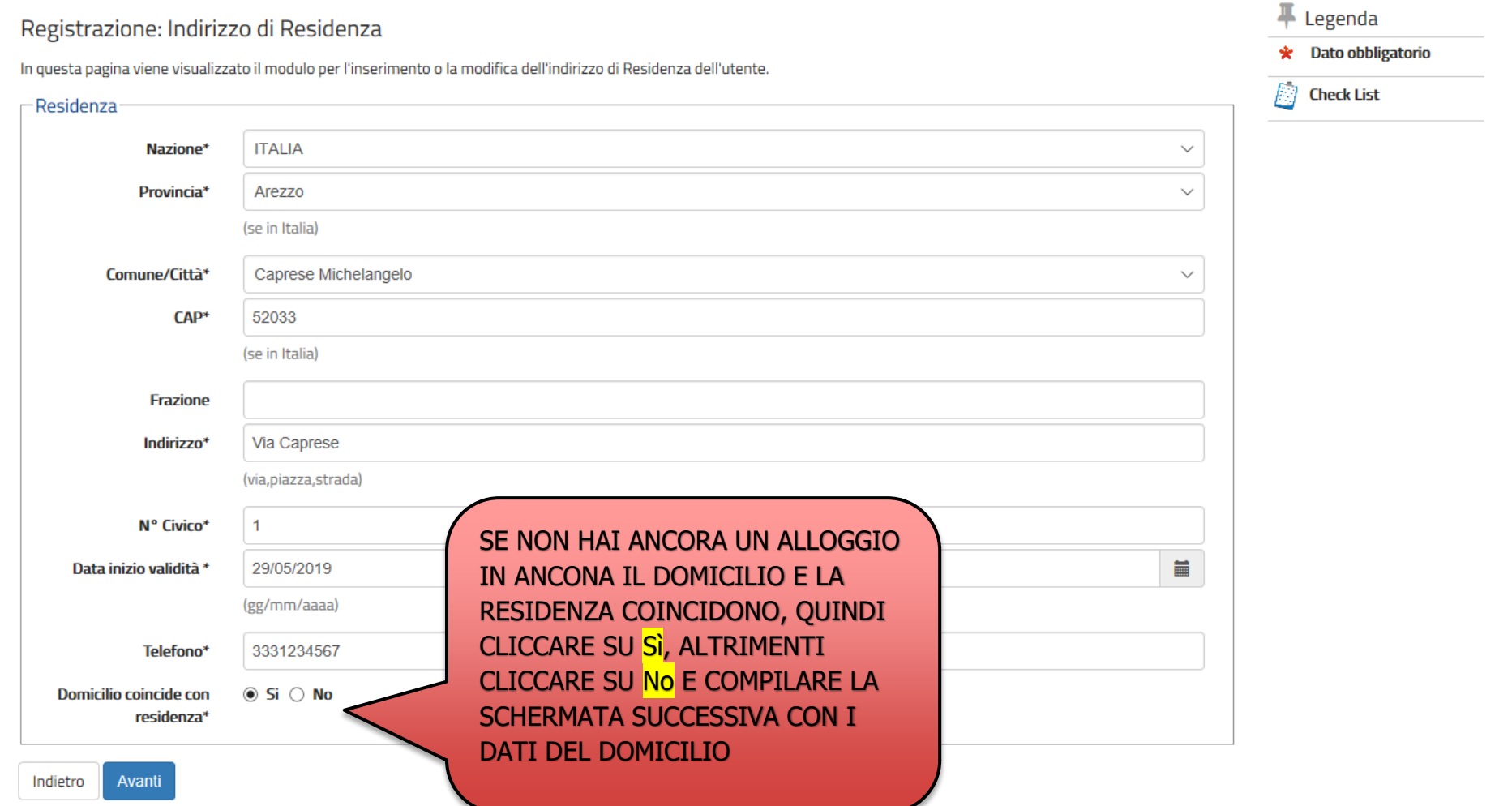

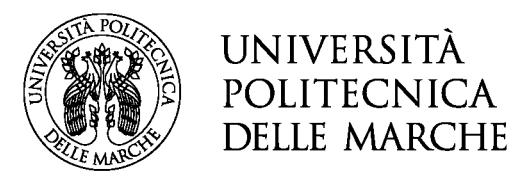

#### INSERIRE I DATI RELATIVI ALLA RESIDENZA E CLICCARE SU AVANTI

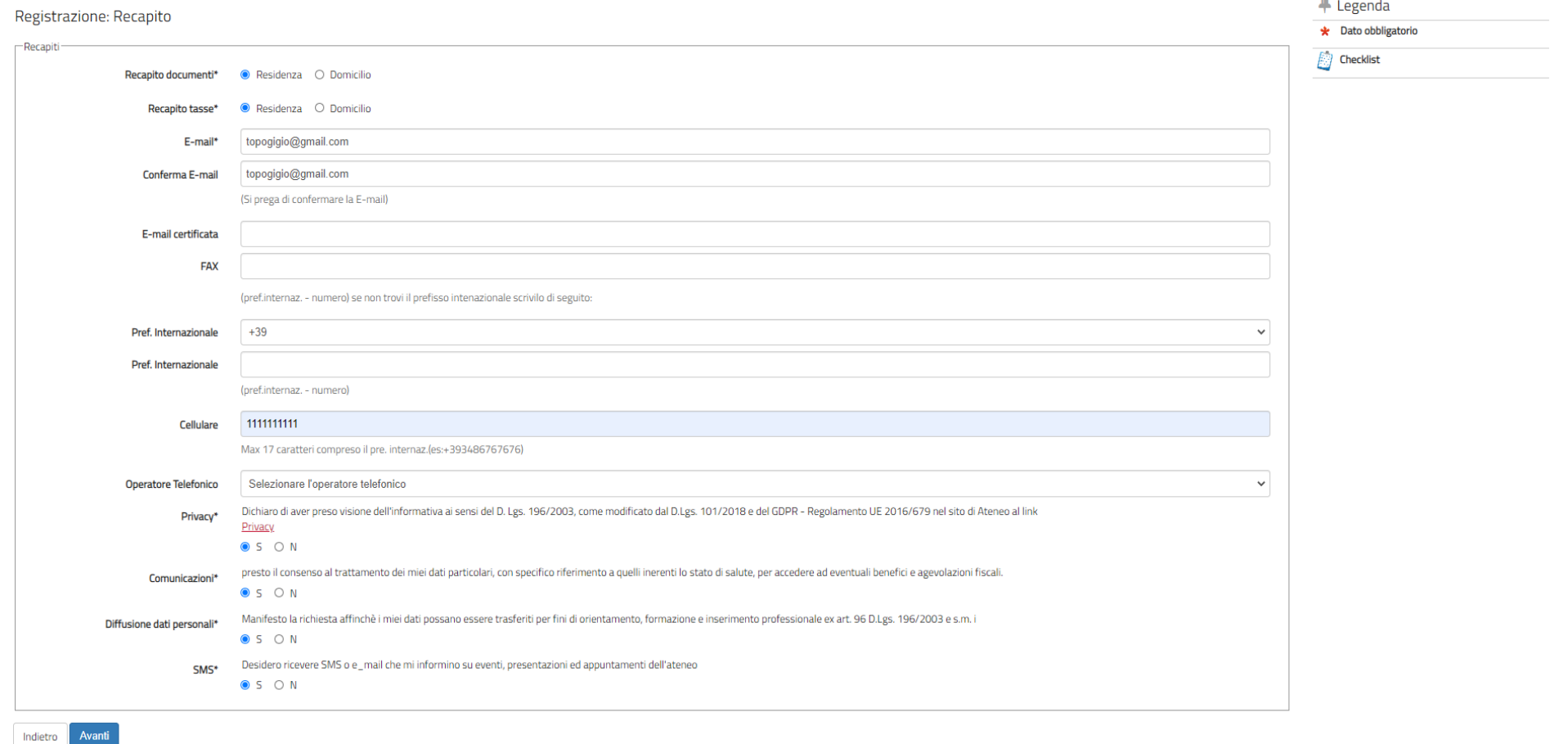

#### INSERIRE I DATI DI RECAPITO: **SI INVITA AD INSERIRE UN INDIRIZZO E-MAIL E UN NUMERO DI TELEFONO PERSONALI E IN USO.**

DICHIARARE DI AVER PRESO VISIONE DELL'INFORMATIVA SELEZIONANDO S. DOPO AVER PRESTATO I VARI CONSENSI AL TRATTAMENTO DEI DATI PERSONALI CLICCARE SU AVANTI

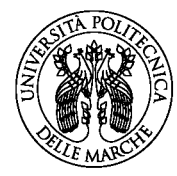

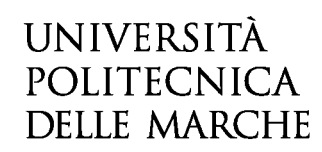

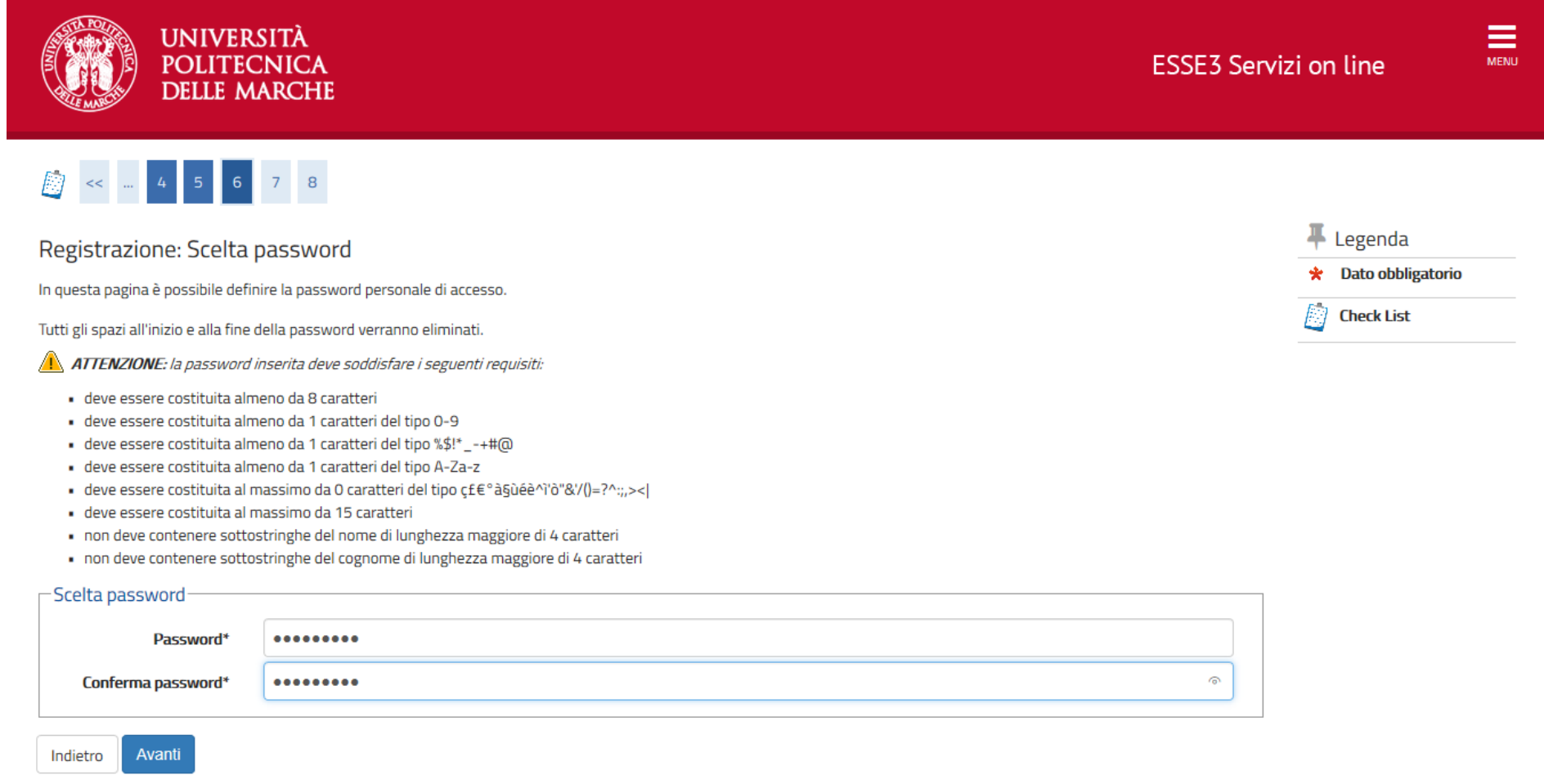

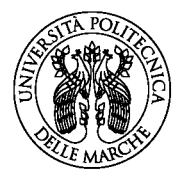

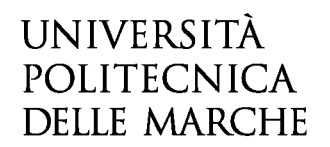

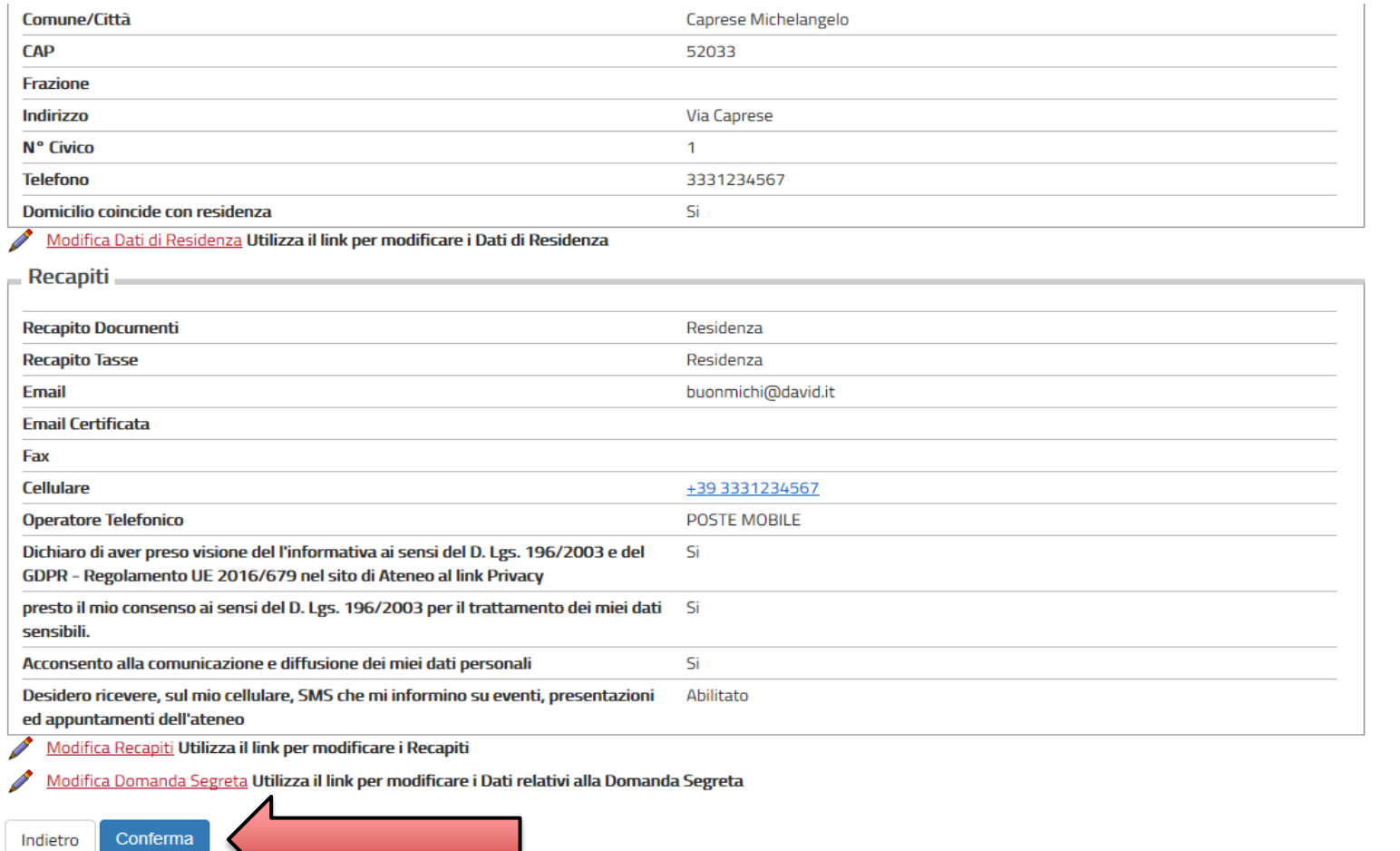

VERIFICARE I DATI INSERITI E SE CORRETTI CLICCARE SU CONFERMA

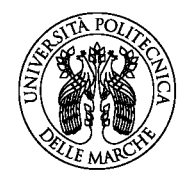

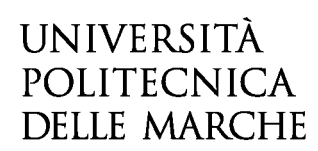

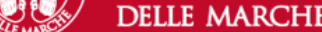

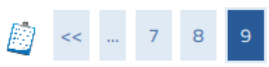

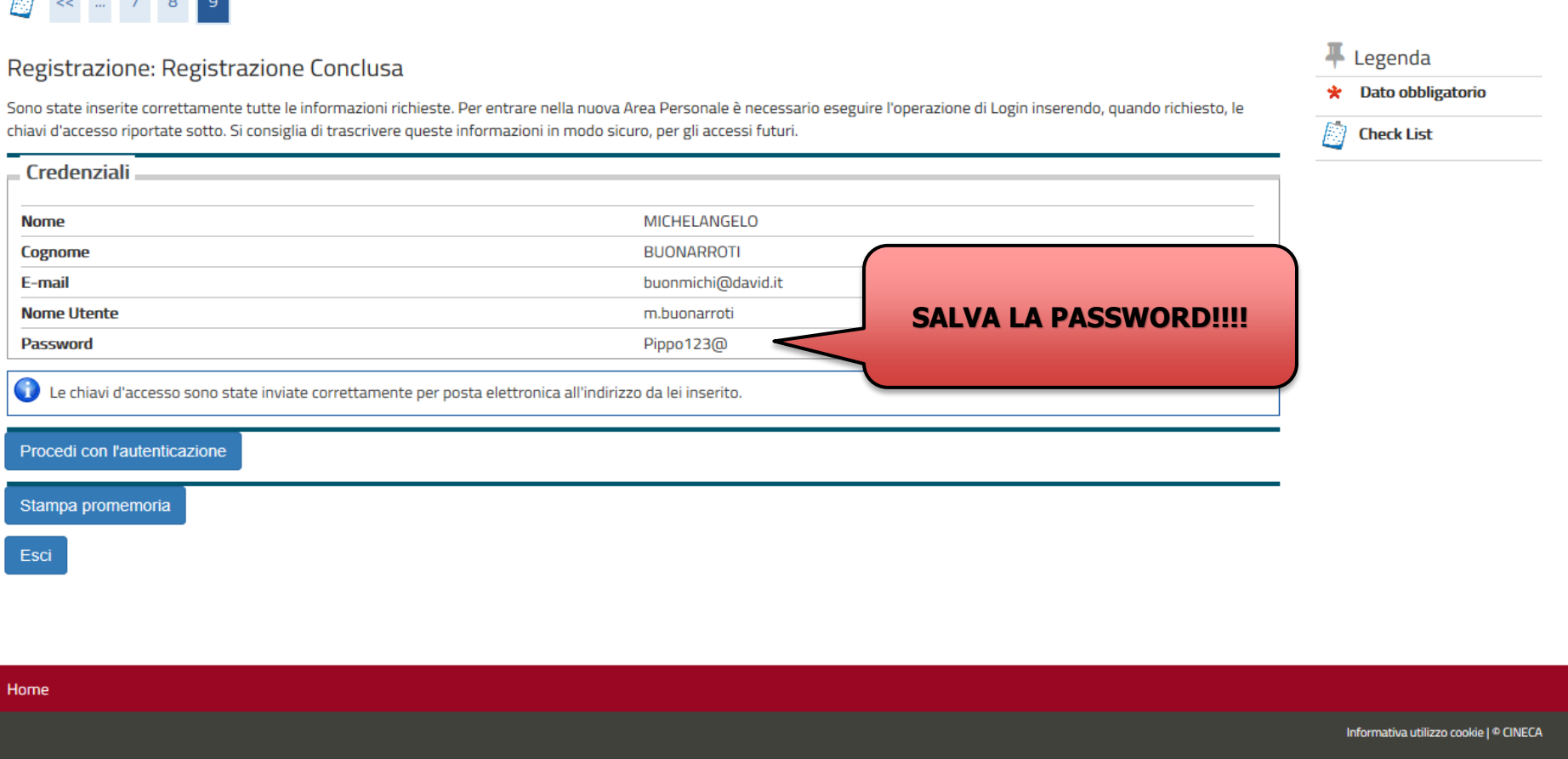

STAMPARE IL PROMEMORIA DELLA PASSWORD E CLICCARE SU PROCEDI CON L'AUTENTICAZIONE PER PROSEGUIRE CON LA PROCEDURA DI INSERIMENTO IN GRADUATORIA.

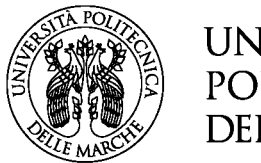

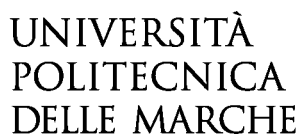

## **FINE PRIMA PARTE (REGISTRAZIONE)**

## **INIZIO SECONDA PARTE (INSERIMENTO IN GRADUATORIA)**

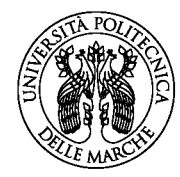

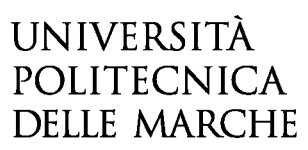

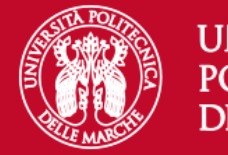

#### **UNIVERSITÀ POLITECNICA DELLE MARCHE**

### Area riservata

Per accedere al'area riservata è necessario autenticarsi con nome utente e password

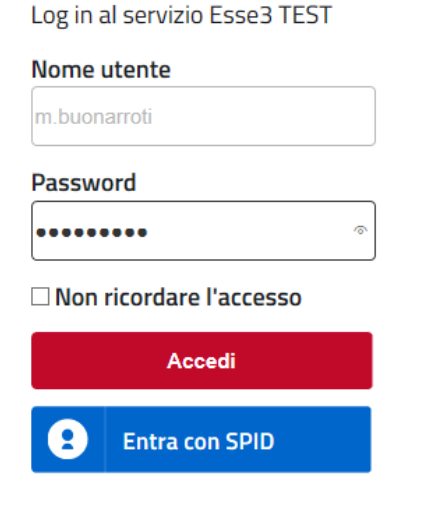

Se sei studente, specializzando o dottorando il tuo username è S+matricola (es. S1991234);

Se sei dipendente o hai un incarico di docenza il tuo username è P00+matricola per le matricole a 4 cifre (es: P009876), P000+matricola per le matricole a 3 cifre;

Se sei esterno il tuo username è X+matricola (es: X123456); Se hai dimenticato o non conosci la tua password accedi alla

#### procedura di recupero;

Se non riesci a recuperare la password con la procedura automatica di recupero, richiedi il ripristino utilizzando il servizio HELPDESK. (Non saranno prese in considerazione richieste non accompagnate da un documento di identità);

La password iniziale per i nuovi assunti è tempggmm+ dove gg e mm sono il giorno e mese di nascita ed il simbolo + completa la password.

> Servizio di recupero password

#### INSERIRE LE CREDENZIALI APPENA CREATE E CLICCARE SU ACCEDI

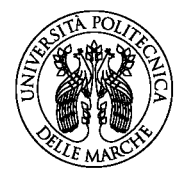

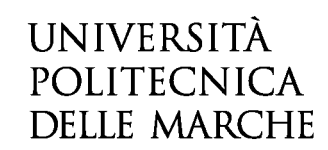

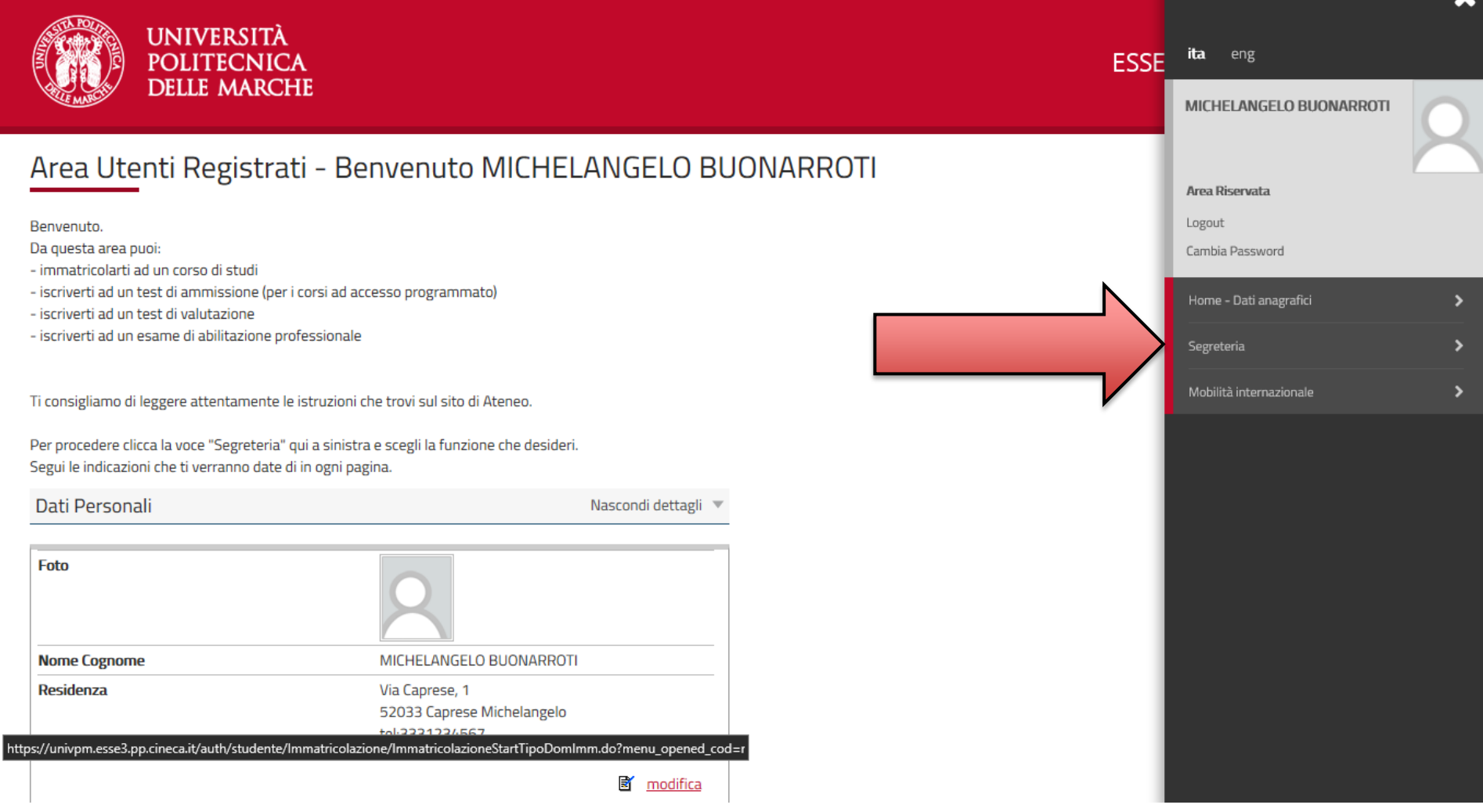

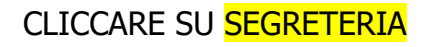

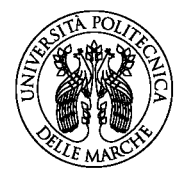

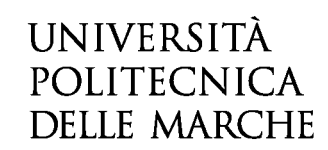

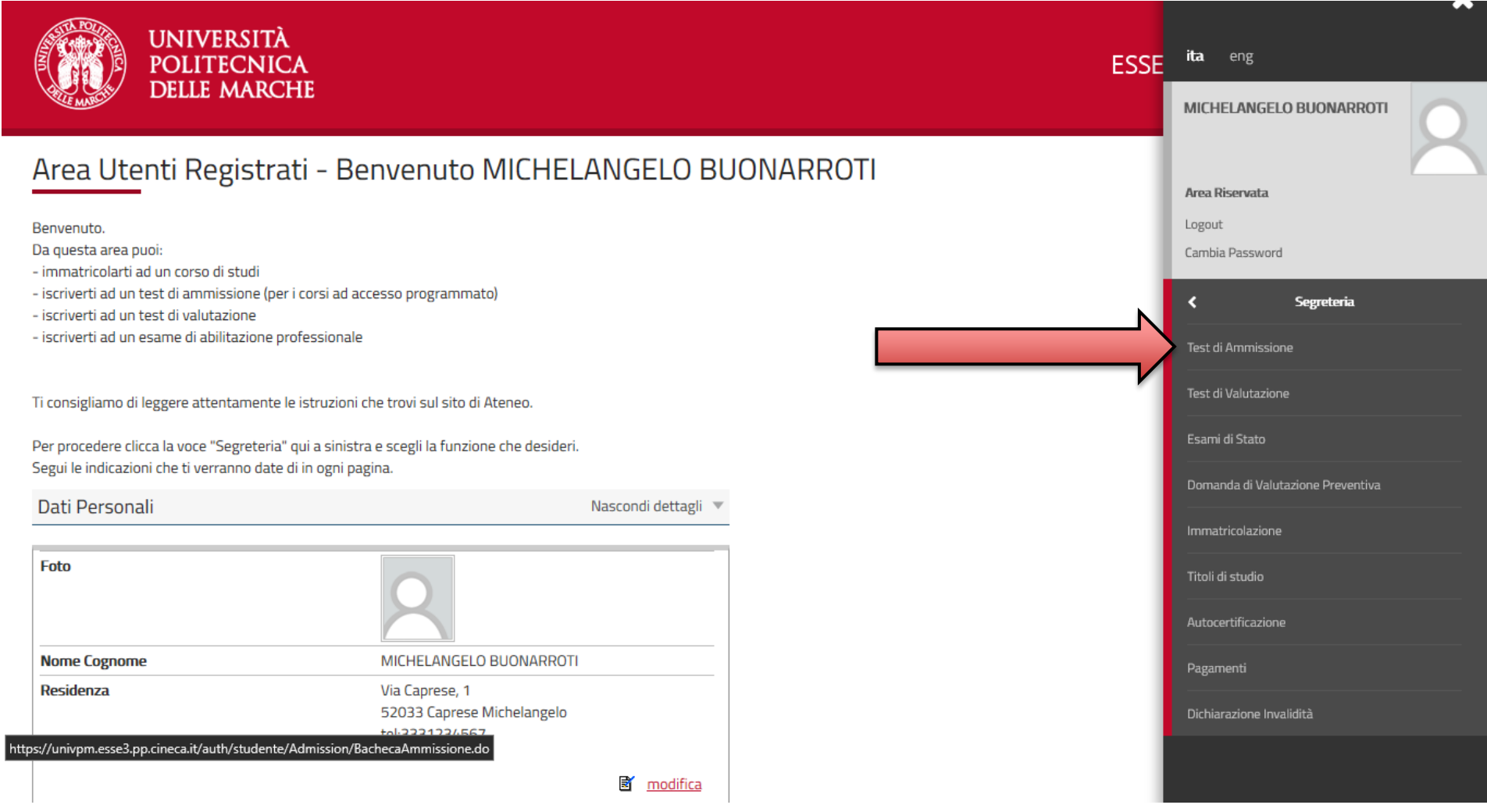

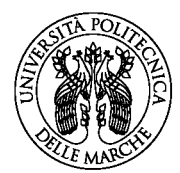

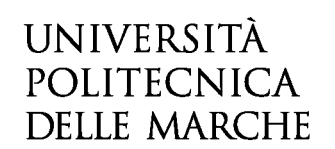

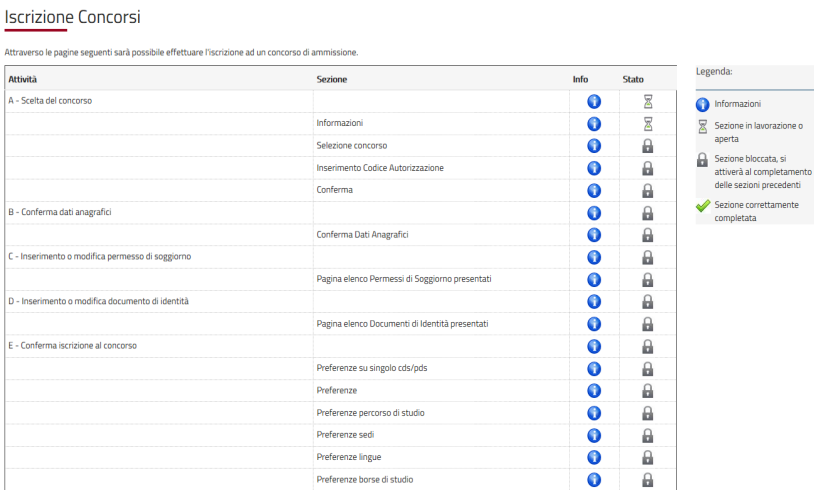

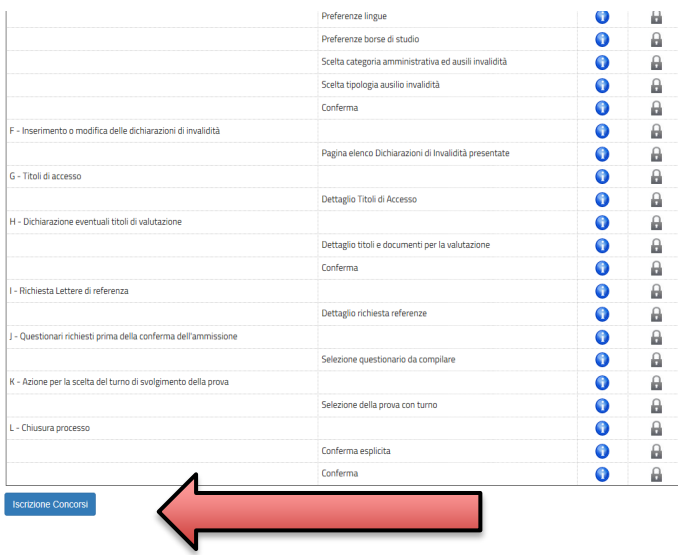

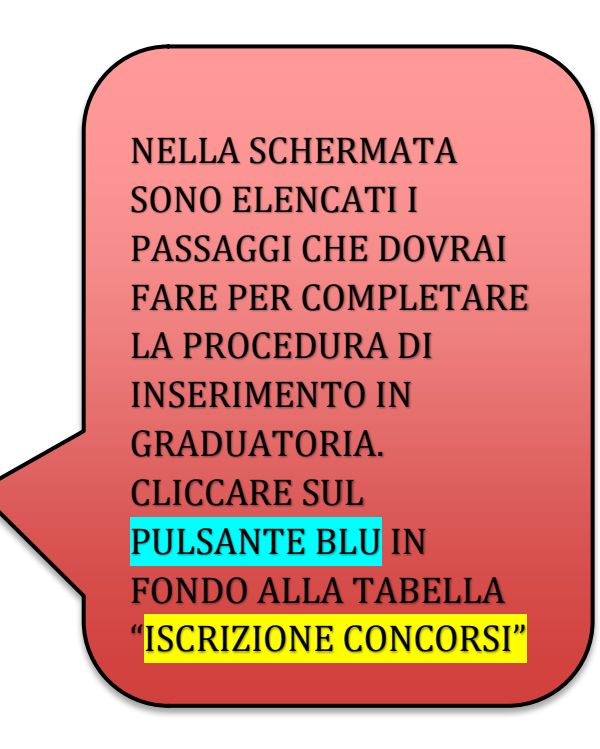

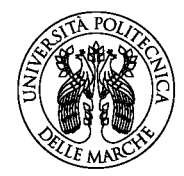

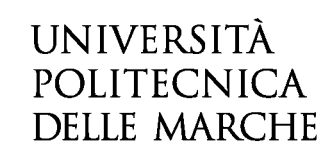

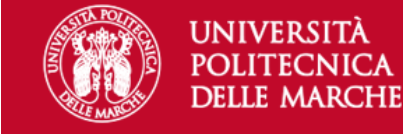

**ESSE3 Servizi on line** 

Ξ

**MENU** 

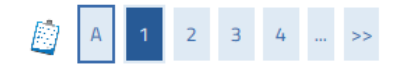

Sono consapevole delle sanzioni penali, nel caso di dichiarazioni non veritiere, di formazione o di uso di atti falsi, richiamate dall'art. 76 del D.P.R. n. 445 del 28.12.00, e dichiaro ai sensi degli artt. 46 e 47 del D.P 28.12.00 sotto la mia responsabilità che le informazioni riportate nella presente domanda corrispondono al vero.

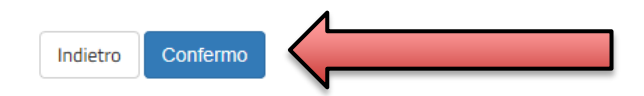

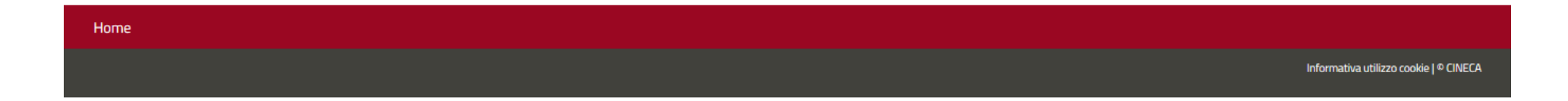

CLICCARE SU CONFERMO

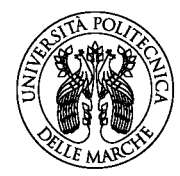

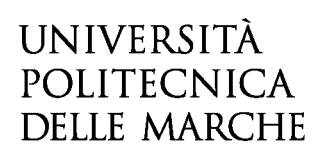

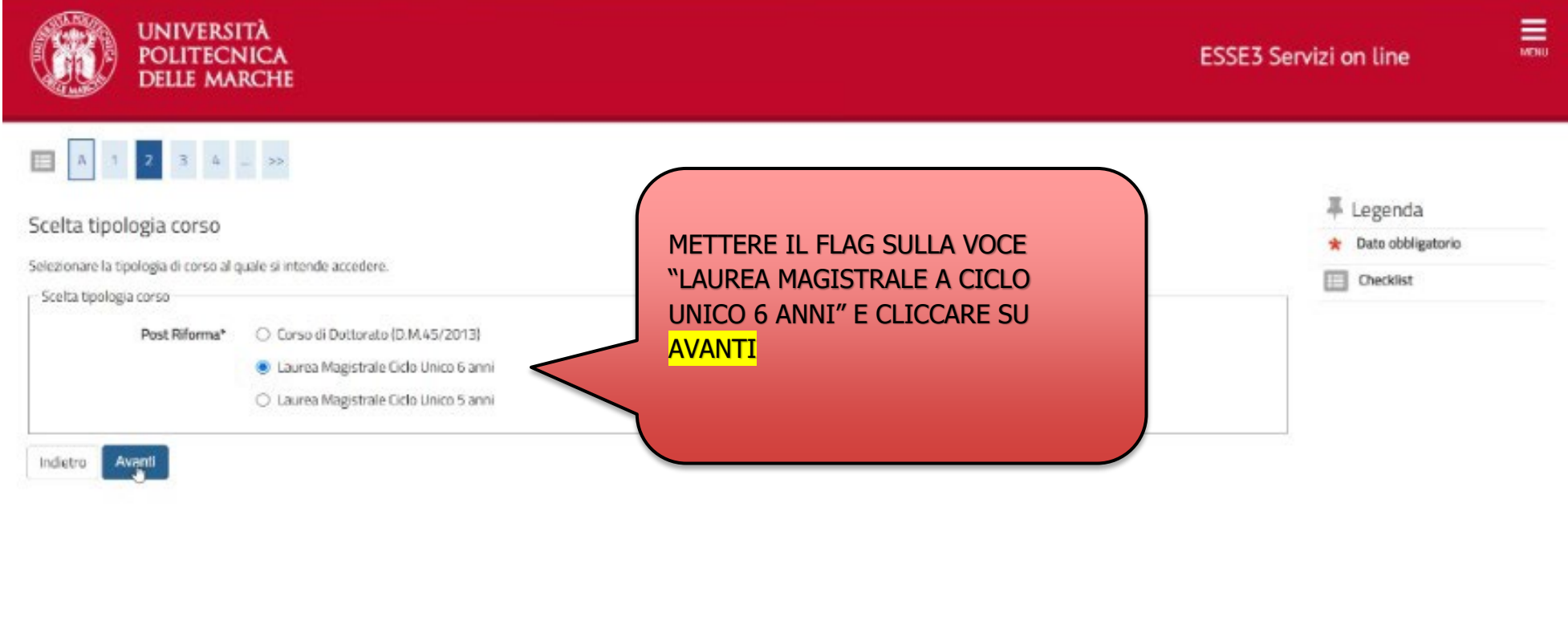

Home

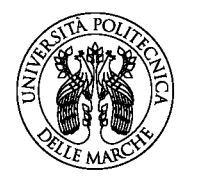

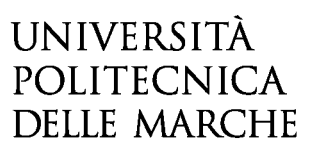

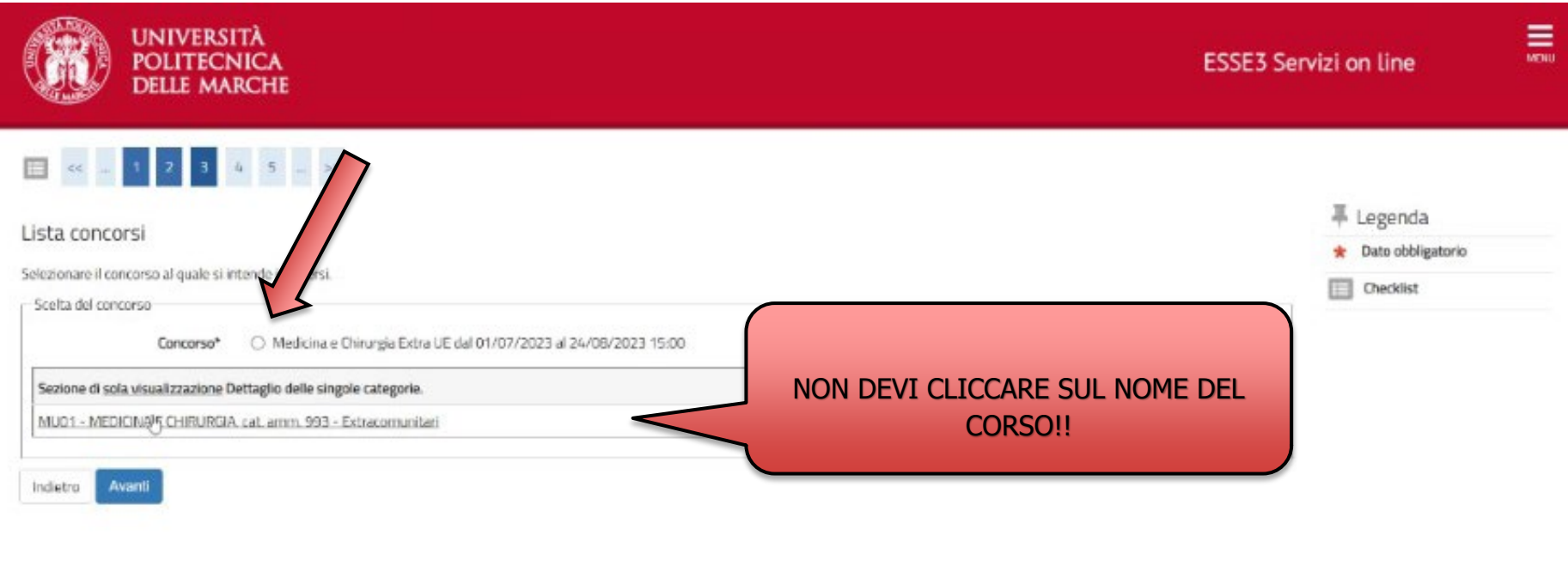

Home

#### SELEZIONARE IL CONCORSO DI MEDICINA E CHIRURGIA EXTRAUE, SPUNTANDO IL PALLINO, E CLICCARE SU AVANTI

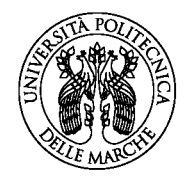

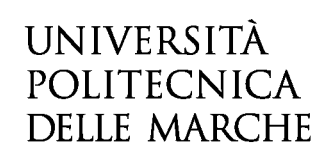

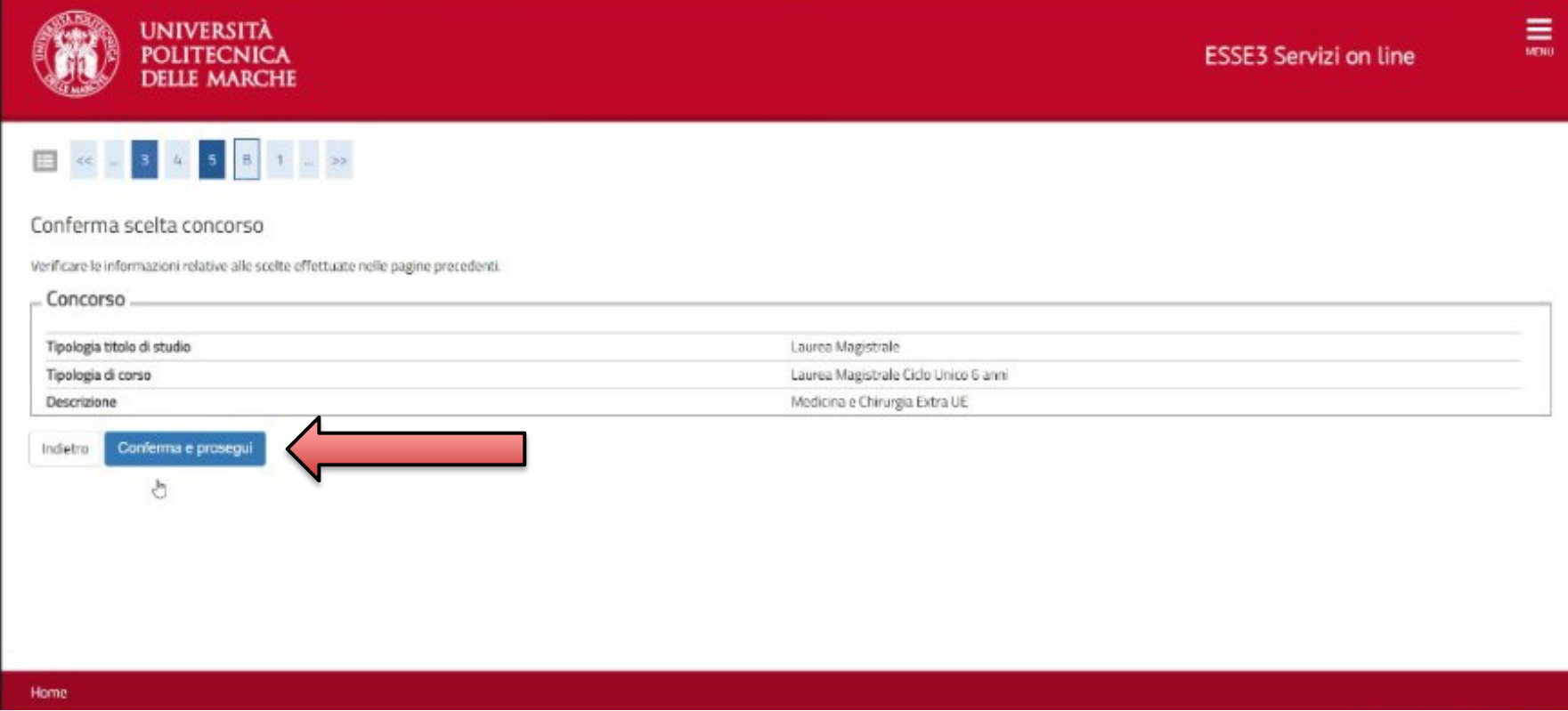

CLICCARE SU CONFERMA E PROSEGUI

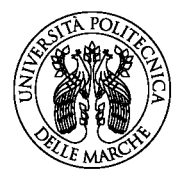

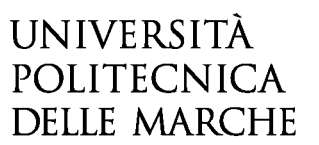

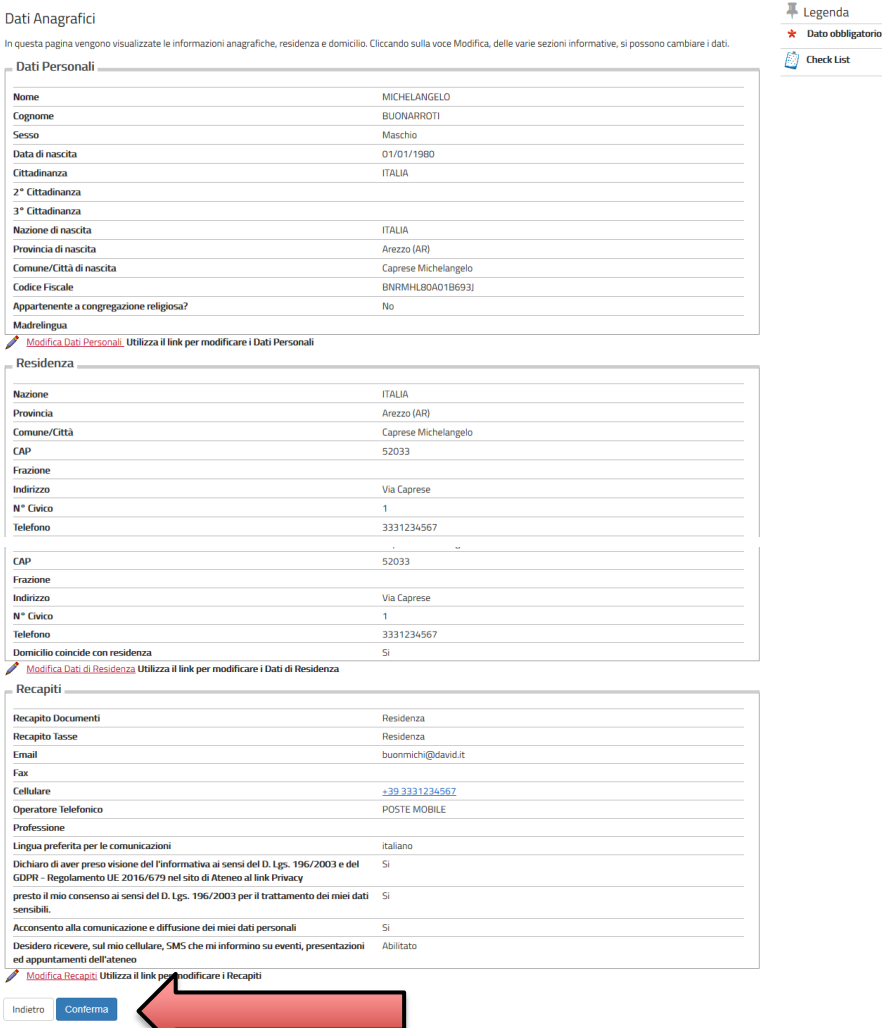

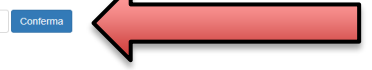

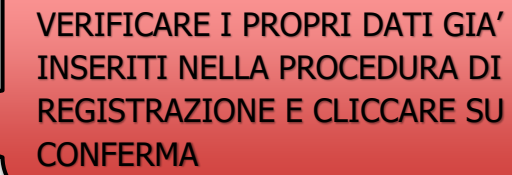

INSERITI NELLA PROCEDURA DI REGISTRAZIONE E CLICCARE SU

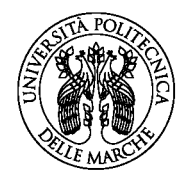

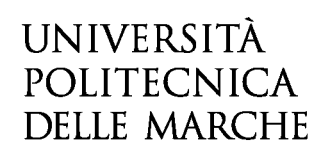

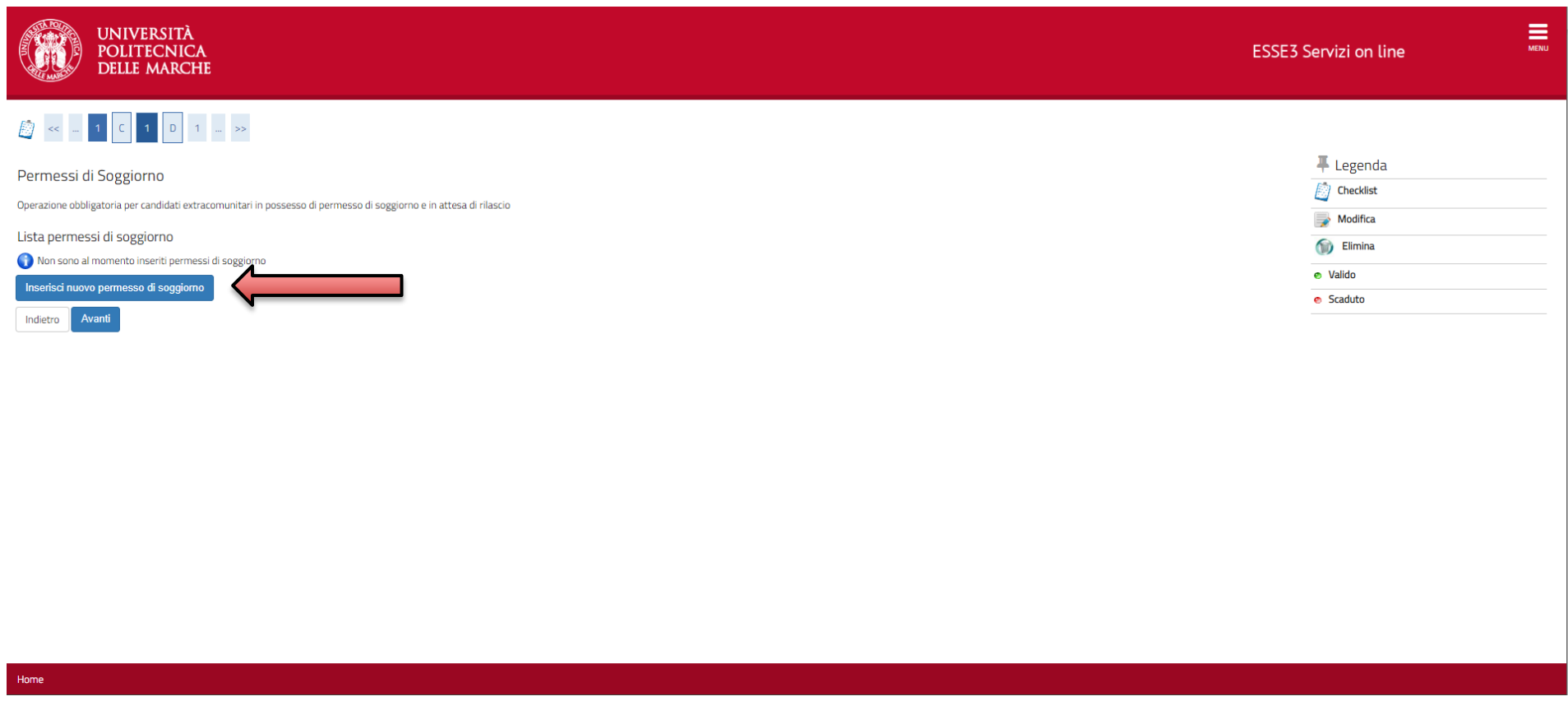

SE NE SEI GIA' IN POSSESSO INSERISCI IL PERMESSO DI SOGGIORNO IN CORSO DI VALIDITA'. SE NON HAI ANCORA IL PERMESSO DI SOGGIORNO INSERISCI I DATI DEL VISTO.

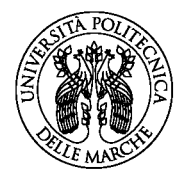

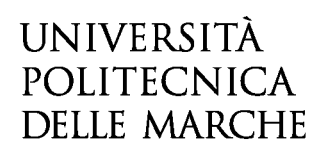

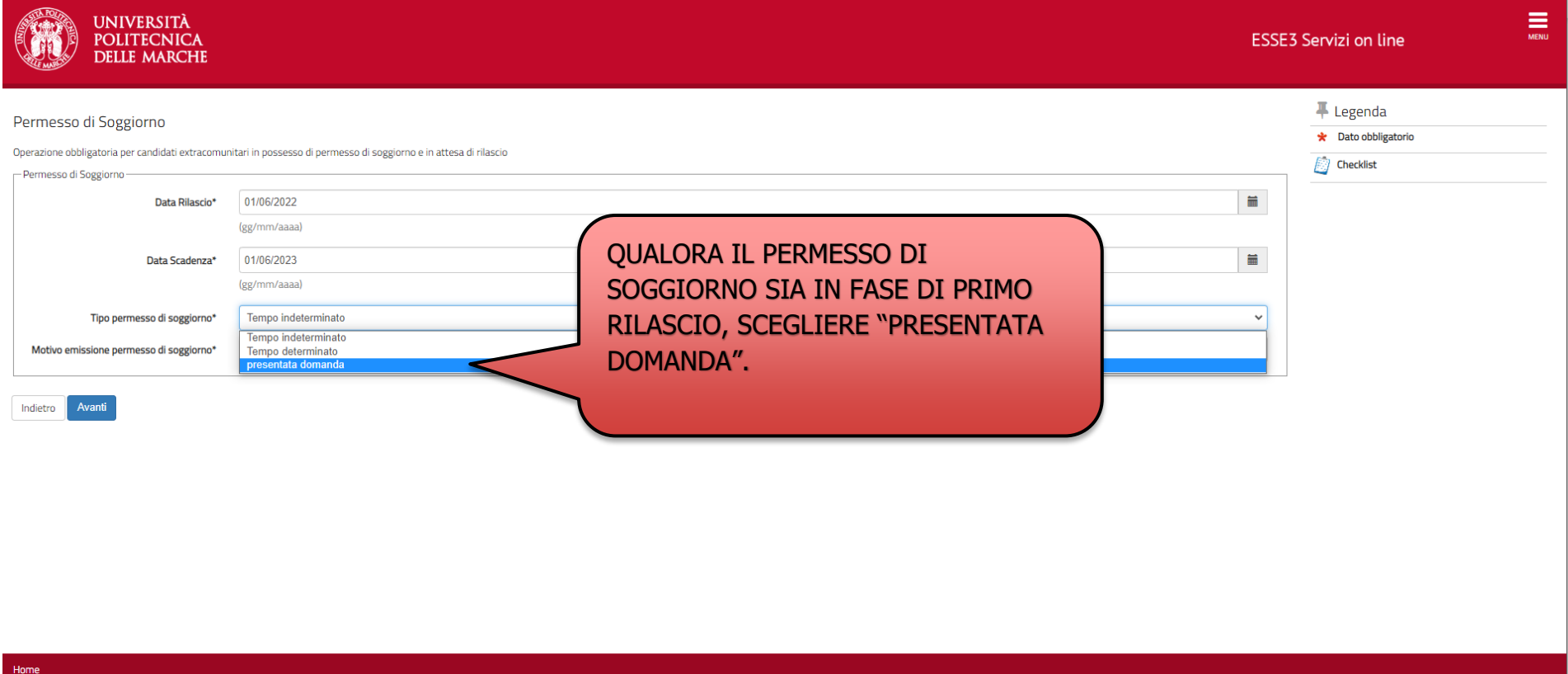

SE HAI GIA' PRESENTATO DOMANDA PER IL PERMESSO DI SOGGIORNO INSERISCI IN **DATA RILASCIO** LA DATA DI PRESENTAZIONE DELLA DOMANDA, MENTRE IN **DATA SCADENZA** INSERISCI LA DATA DI SCADENZA DEL VISTO. INFINE, DAL MENÚ A TENDINA **"PRESENTATA DOMANDA".**

SE NON HAI ANCORA IL PERMESSO DI SOGGIORNO INSERISCI LA DATA DI RILASCIO E DI SCADENZA DEL VISTO. INFINE, DAL MENÚ A TENDINA **"PRESENTATA DOMANDA".**

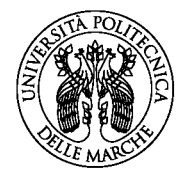

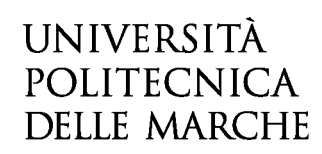

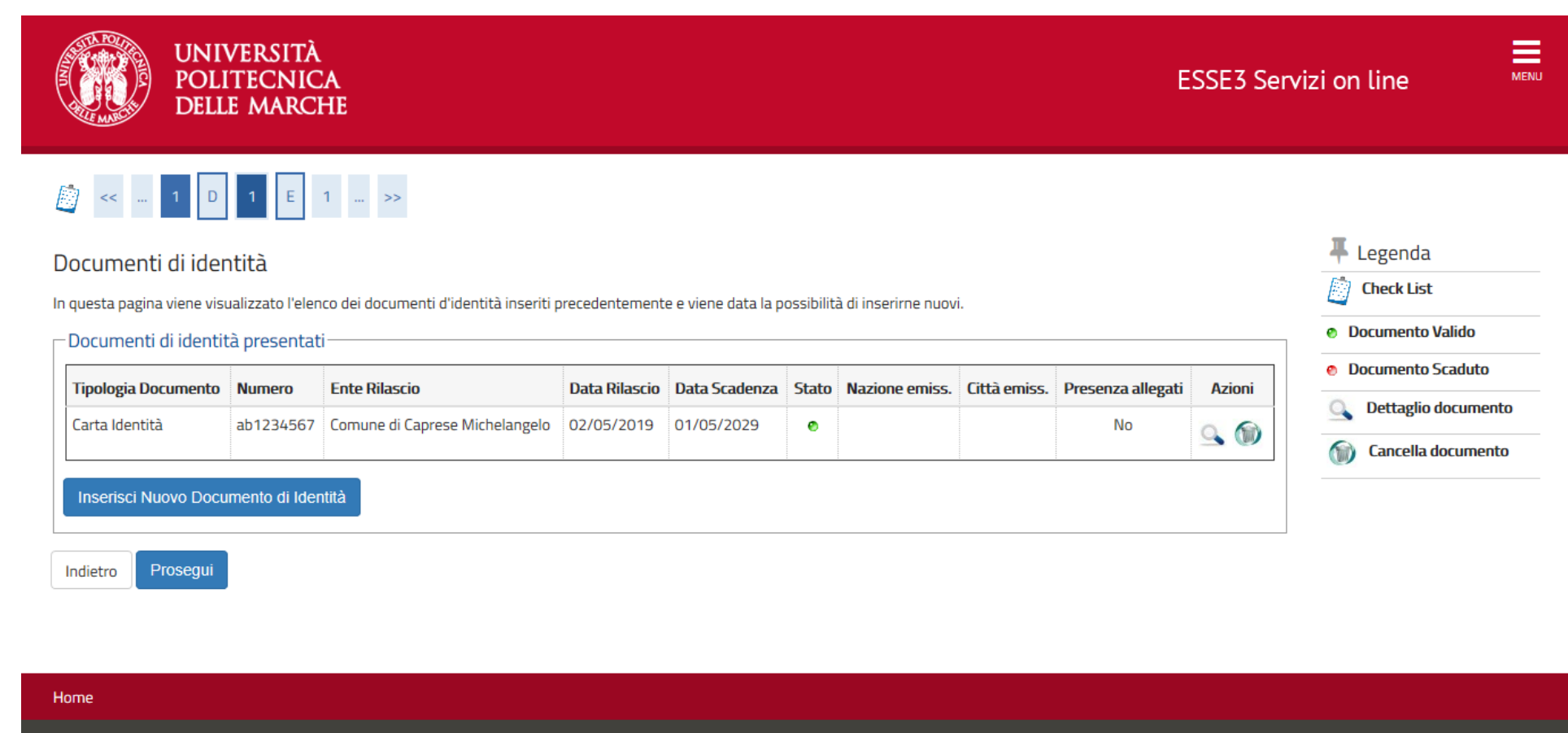

Informativa utilizzo cookie | © CINECA

#### **VERIFICARE IL DOCUMENTO DI IDENTITA' INSERITO E CLICCARE SU PROSEGUI**

![](_page_26_Picture_0.jpeg)

![](_page_26_Picture_1.jpeg)

![](_page_26_Picture_22.jpeg)

DOPO AVER INSERITO LA CATEGORIA DI APPARTENZA E CLICCARE SU AVANTI

![](_page_27_Picture_0.jpeg)

![](_page_27_Picture_1.jpeg)

![](_page_27_Picture_18.jpeg)

#### CONTROLLARE I DATI INSERITI E CLICCARE SU CONFERMA E PROSEGUI

![](_page_28_Picture_0.jpeg)

![](_page_28_Picture_1.jpeg)

![](_page_28_Picture_19.jpeg)

#### INSERIRE IL TITOLO DI STUDIO CONSEGUITO CLICCANDO SU **INSERISCI**

![](_page_29_Picture_0.jpeg)

![](_page_29_Picture_1.jpeg)

![](_page_29_Picture_25.jpeg)

METTERE IL FLAG SU TITOLO E ISTITUTO **ESTERO** E CLICCARE SU PROCEDI

![](_page_30_Picture_0.jpeg)

![](_page_30_Picture_1.jpeg)

![](_page_30_Picture_22.jpeg)

**INSERIRE IL TIPO DI DIPLOMA DI SCUOLA SECONDARIA SUPERIORE, L'ANNO DI CONSEGUIMENTO, LA DATA E IL VOTO E CLICCARE SU PROCEDI**

![](_page_31_Picture_0.jpeg)

![](_page_31_Picture_1.jpeg)

![](_page_31_Picture_24.jpeg)

VERIFICARE IL TITOLO INSERITO E CLICCARE SU PROCEDI

![](_page_32_Picture_0.jpeg)

![](_page_32_Picture_1.jpeg)

![](_page_32_Picture_19.jpeg)

#### VERIFICARE LE INFORMAZIONI INSERITE NELLE PAGINE PRECEDENTI E CLICCARE SU COMPLETA AMMISSIONE AL CONCORSO

![](_page_33_Picture_0.jpeg)

![](_page_33_Picture_1.jpeg)

![](_page_33_Picture_46.jpeg)

![](_page_33_Picture_47.jpeg)

ULTIMATA LA PROCEDURA DI INSERIMENTO IN GRADUATORIA, STAMPA E COMPILA IL **MODULO DI AUTODICHIARAZIONE**, SCARICABILE ALLA PAGINA DEL BANDO, E INVIALO A **[concorsimed@univpm.it](mailto:concorsimed@univpm.it)**, INSERENDO COME OGGETTO DELLA EMAIL **"INSERIMENTO IN GRADUATORIA EXTRAUE-MEDICINA E CHIRURGIA".**